## ごうぎんビジネスインターネットバンキング 初期設定ガイド (Ver.2.0)

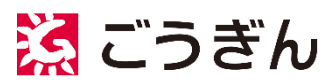

https://www.gogin.co.jp

(2024 年 3 月)

1 / 26

## <span id="page-1-0"></span>目次

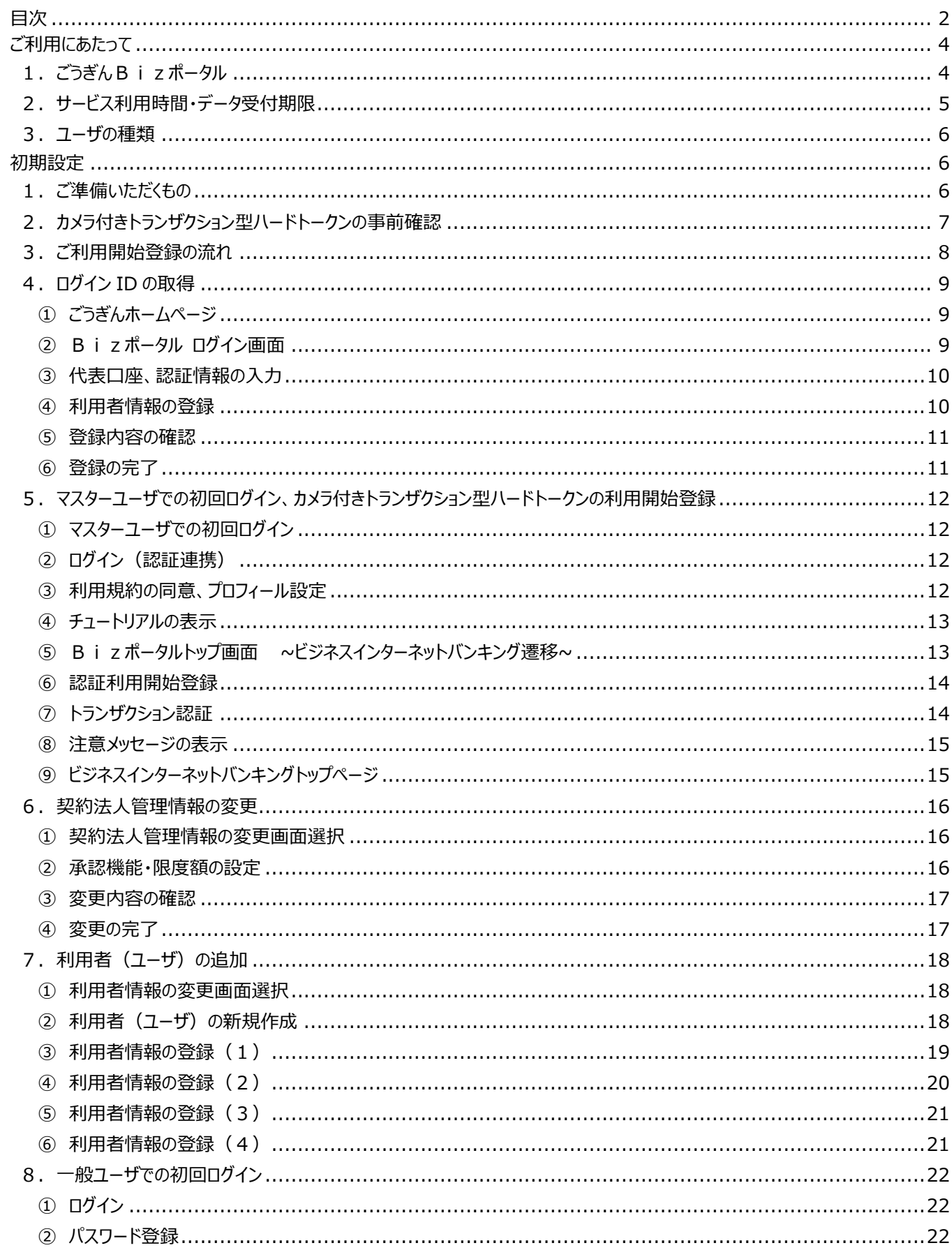

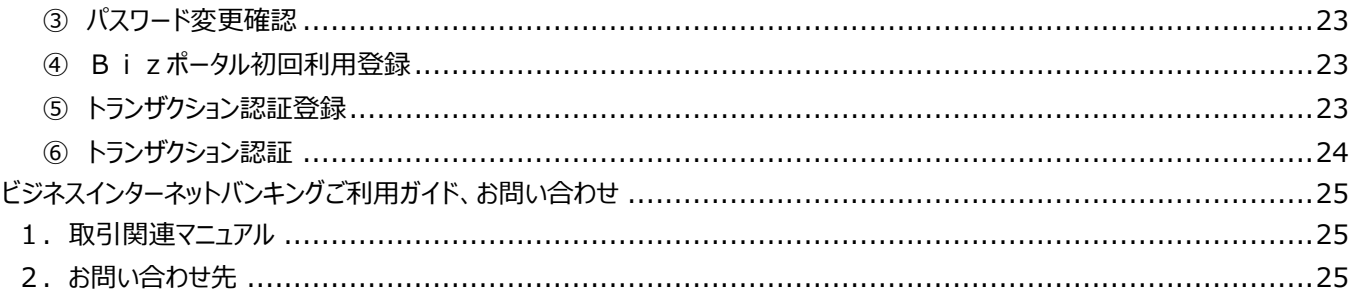

## <span id="page-3-0"></span>ご利用にあたって

#### <span id="page-3-1"></span>1.ごうぎんBizポータル

ビジネスインターネットバンキングのご利用にあたり、「ごうぎん Bizポータル (以下、Biz ポータル)」のログイン・初期設定が 必要です。

本ご利用マニュアルでは、「Bizポータル」のログイン・初期設定も併せて掲載しています。

福利厚生が人材確保の鍵?!人材<br>売り手市場を勝ち抜く為には

スラテル場を繰り返されには<br>人手不足が深刻化する中、格利厚生が<br>人材確保に与える効果について詳しく<br>解説します

新規大会

**ホカメラのキホン**<br>意外と知らないスマホカメラの上手な<br>使い方を覚えて、宣材写真を自分で撮<br>りませんか?

**CONSTRACT** 

「Bizポータル」は、法人・個人事業主のお客さま向けの無料のビジネスポータルサイトです。ビジネスインターネットバンキングを はじめとするさまざまなサービスを集約しておりますので「Biz オポータル」を起点に各種サービスをご利用いただけます。 ビジネスインターネットバンキングは、「Biz ポータル」の画面からワンクリックでご利用いただけます。

(資金管理)

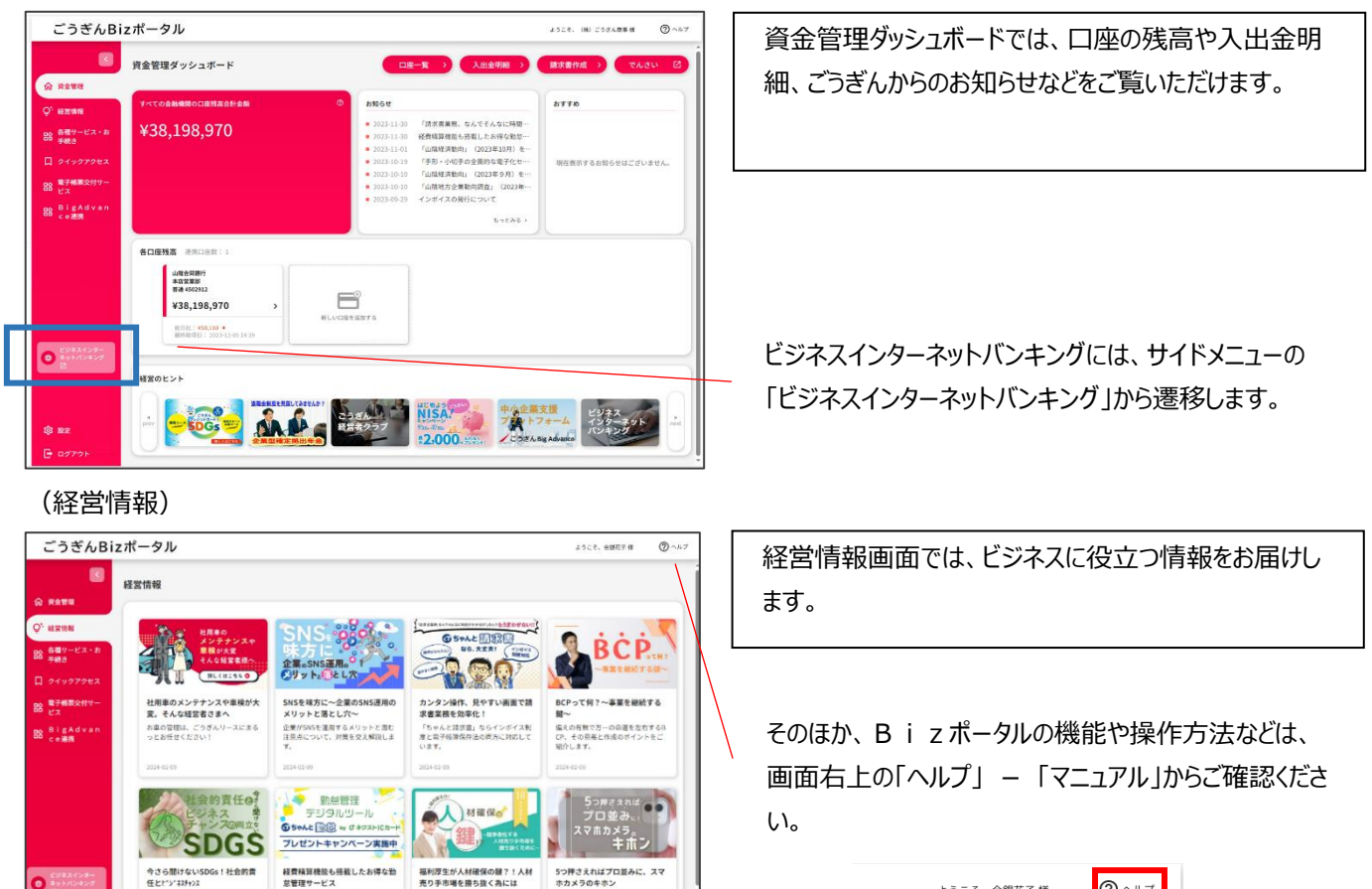

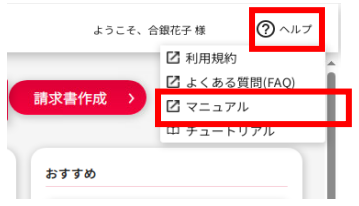

 $\bigodot \begin{array}{c} \mathfrak{C}^{(j)k, \chi, \ell > i} \\ \mathfrak{D}^{(k+1)k, \ell + i} \\ \mathfrak{D}^{(k)} \end{array}$ 

中小企業こそ取り組むべき!地域貢献<br>ヒビジネスチャンスを作るSDGsを解<br>※1.キナ

**NISA** 

従業員数10~1,000名で勤客管<br>理にお困りの企業機必見!

## <span id="page-4-0"></span>2.サービス利用時間・データ受付期限

#### (1)サービス利用時間

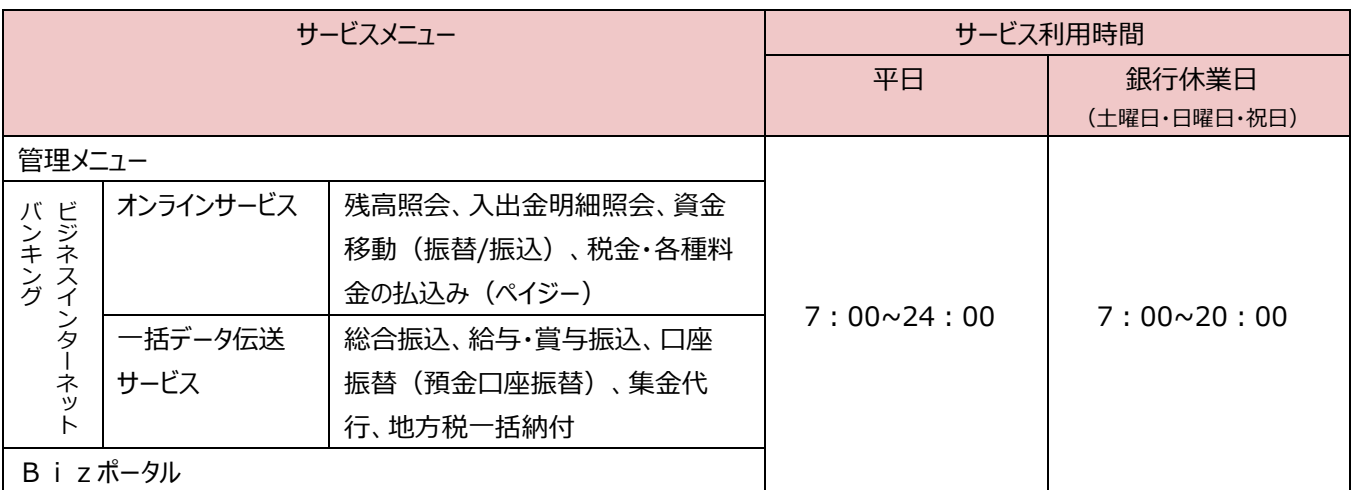

※一括データ伝送サービスで、ZEDI サービスを利用しデータを送受信する場合、平日は8:00~19:00 です。 土日祝日はご利用いただけません。

次の時間はシステムメンテナンスのためサービスを休止させていただきます。

① 1月1日~1月3日

- ② 5月3日~5月5日
- (2)データ受付期限

一括データ伝送サービスの各データ受付期限は以下のとおりです。

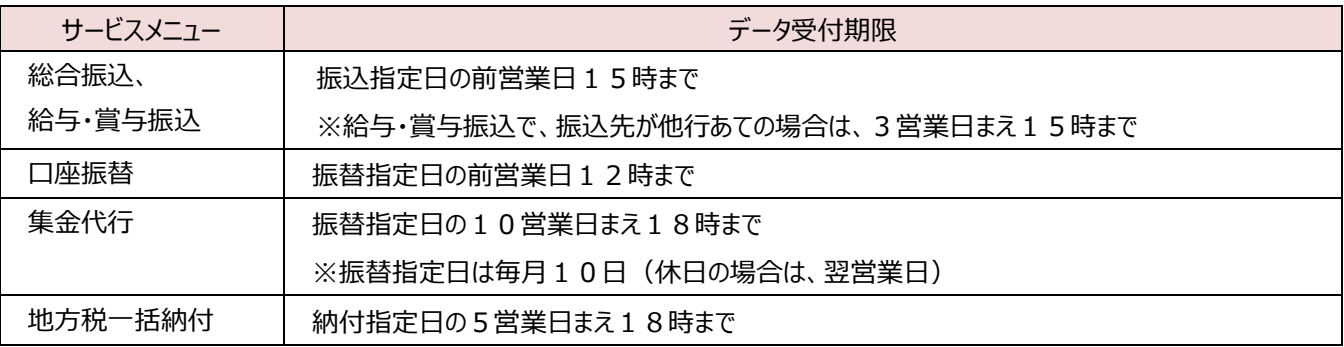

## <span id="page-5-0"></span>3.ユーザの種類

利用権限の異なる3種類のユーザがあります。

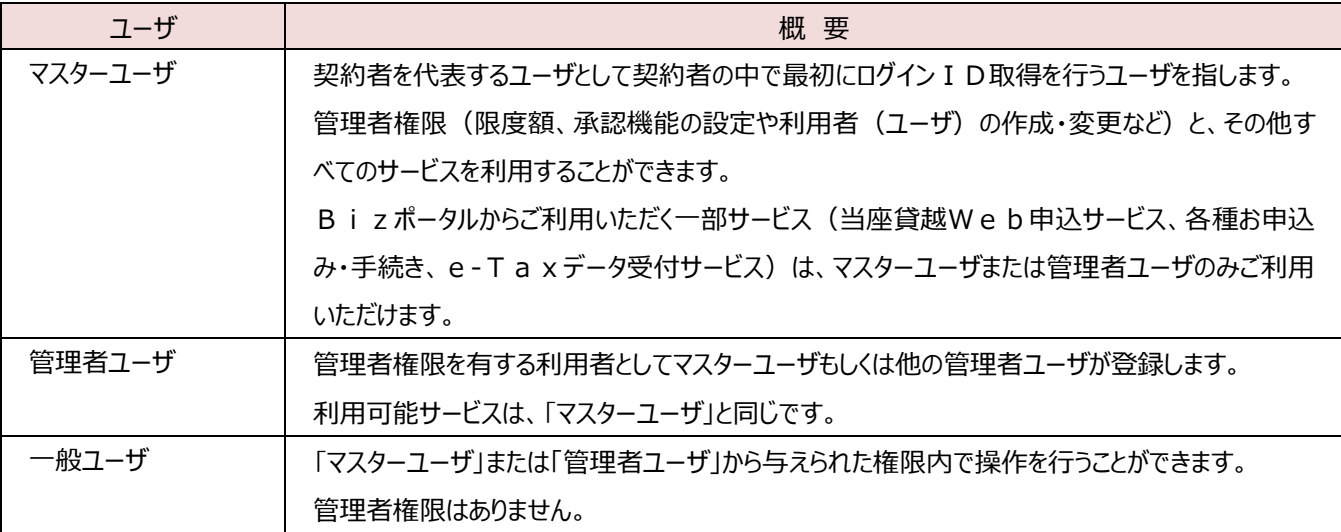

※2022 年 9 月より前にご契約をいただいたお客さまのうち、マスターユーザ等で明細照会等サービスのご利用を希望される 場合は、Bizポータル、または書面でのお申込が必要となります。

## <span id="page-5-1"></span>初期設定

## <span id="page-5-2"></span>1. ご準備いただくもの

初期設定あたり、同封しております「パスワード等通知書」、「カメラ付きトランザクション型ハードトークン」と、初期設定時に必要な 下記の項目をあらかじめご準備(お決め)いただくことで、スムーズにご登録いただけます。

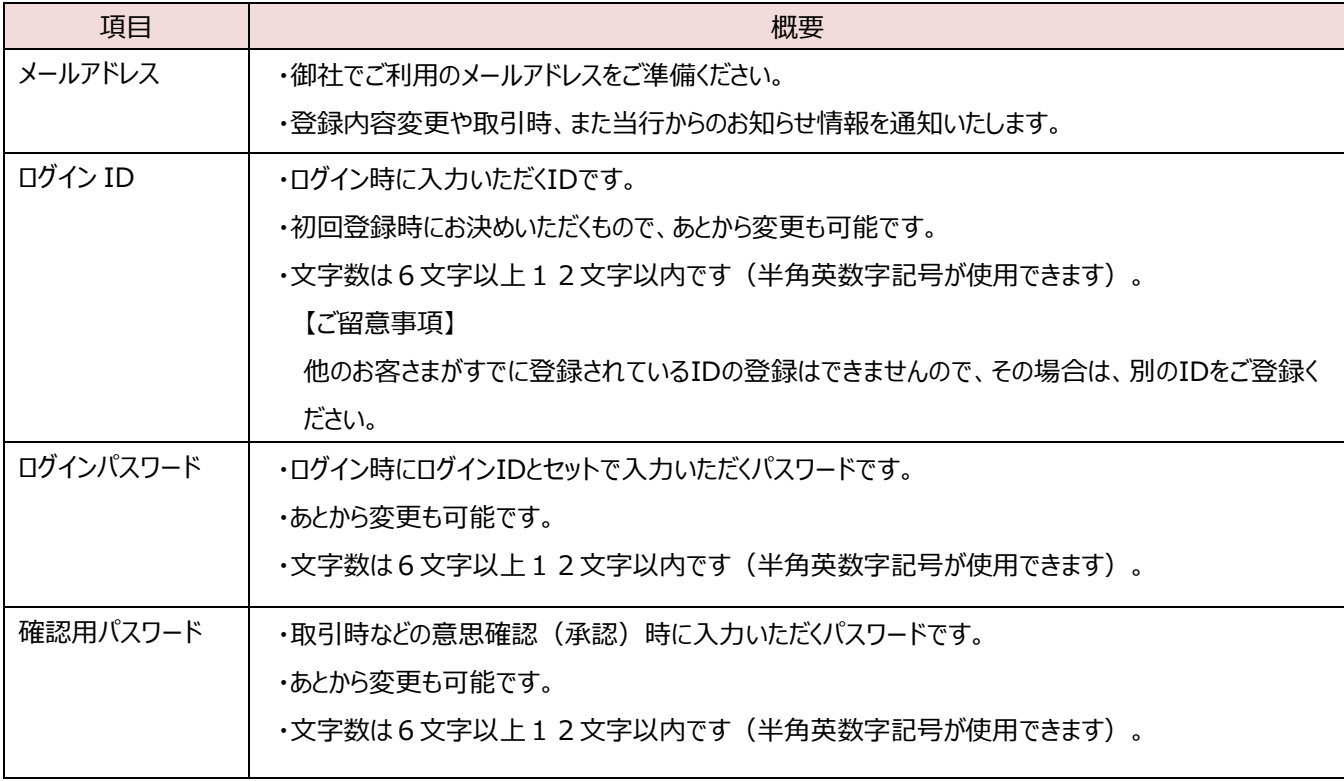

## <span id="page-6-0"></span>2. カメラ付きトランザクション型ハードトークンの事前確認

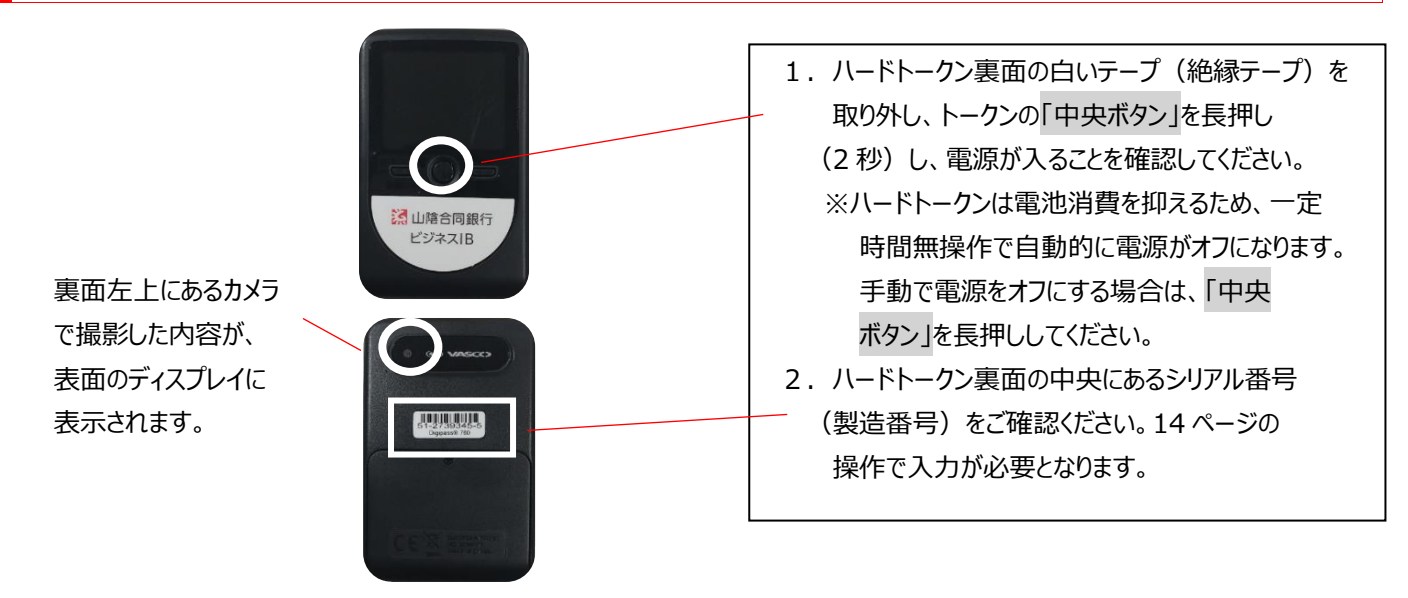

## <span id="page-7-0"></span>3.ご利用開始登録の流れ

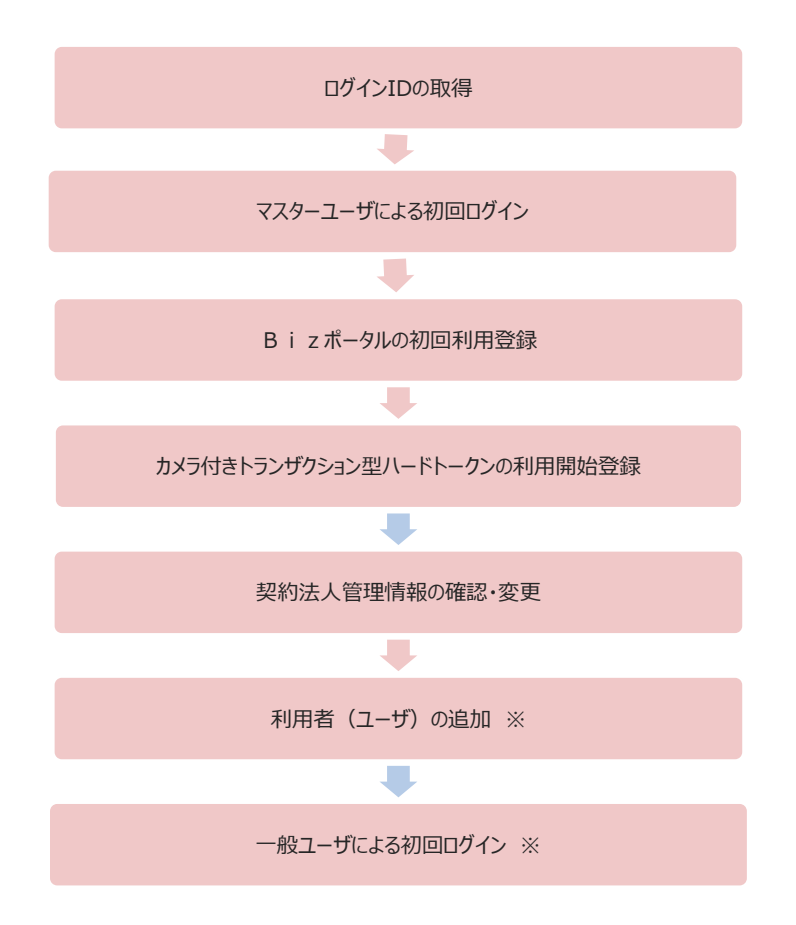

※ 複数名でご利用される場合のみです。1名で操作される場合は不要です。

## <span id="page-8-0"></span>4. ログイン ID の取得

## <span id="page-8-1"></span>① ごうぎんホームページ

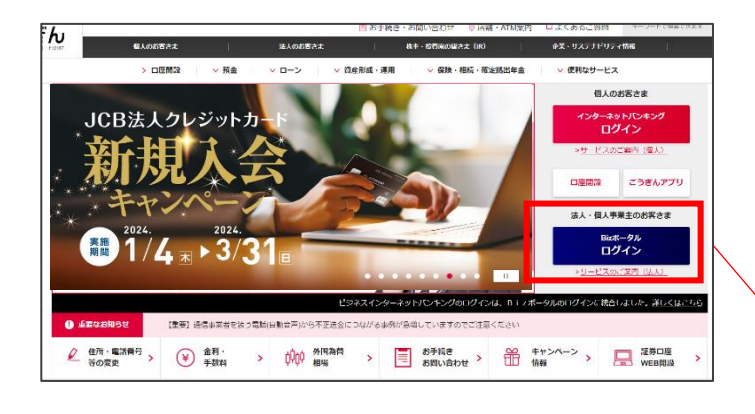

山陰合同銀行のホームページ (https://www.gogin.co.jp) のトップ画面右の 法人・個人事業主のお客さま 「Bizポータル ログイン」をクリックしてください。

ログインボタンの下にある> サービスのご案内 (法人) からBizポータル(ビジネスインターネットバンキング) のサービス詳細がご確認いただけます。

ごうぎんBizポータル ログイン画面右下の 「ログイン ID 取得」をクリックしてください。

【電子証明書方式を利用されるお客さま】 電子証明書方式を利用されるお客さまのご利用手順 は、当行ホームページ掲載の「ビジネスインターネットバン キングご利用ガイド(オンラインマニュアル)」をご確認く ださい。掲載箇所については本初期設定ガイドの 25 ペ ージをご覧ください。

なお、電子証明書方式への切替えは、別途お申込みが 必要です。

各画面の下には、「ご利用マニュアル」や「よくあるご質問」のリンクを設置しておりますので、ご活用ください。

# こちらは、【ごうぎんBIzポータル】のログインベージです。<br>企業内で初めて利用される方はログイン | D取得から始めてください。<br>ごうぎんどシネスインターネットパンキングのご覧付けある場合は、ログイン | D取得は不要です。ビジネスインターネットパンキングのログイン方<br>活でログインしてください。<br>グインはご利用いただけません。<br>グインはご利用いただけません。

ごうぎんBIzポータル ログイン

<span id="page-8-2"></span>② Bizポータル ログイン画面

#### **BIZE-PAOP-EXAMILIST** -<br>【B.I.z.ボータルのログイン業業をブックマークする方法】<br>ブックマークは以下の方法を高をそのままブックマークセれると、次回ログイン時にエラーとなる場合があります。<br>ブックマークは以下の方法によりご発達をお願いします。 (複雑方法)<br>Bizポータルにログイン機、両金領理グッシュポートを表示した状態で、ブックマークに登録する。 電子証明形方式のお客さま ID·パスワード方式のお客さま - 1962  $D97240$ goginharusko 証明書を取得されていない方、もしくは証明書を再取<br>庫される方は、「電子証明書発行」ボタンより証明書<br>の発行を行ってください。  $D940400 - P$  $\Box$ **高子型研究集件** 初めてご利用されるお客さま (マスターユーザの方のみ) ※全業内で初めてご利用される方は、こちらからログイン10を取得してくださ、<br>マスターユーザの方向外は、ログイン印刷等の操作はございません。  $\begin{array}{c} \begin{array}{c} \bullet & \text{if } 0.01 \leq C \leq 0.01 \leq C \leq 0.01 \leq C \leq 0.01 \leq C \leq 0.01 \leq C \leq 0.01 \leq C \leq 0.01 \leq C \leq 0.01 \leq C \leq 0.01 \leq C \leq 0.01 \leq C \leq 0.01 \leq C \leq 0.01 \leq C \leq 0.01 \leq C \leq 0.01 \leq C \leq 0.01 \leq C \leq 0.01 \leq C \leq 0.01 \$ ビジネスインターネットバンキング ご利用<br>マニュアル 接合にお願りになった場合など、お客様のパソ<br>ン画面をヘルプデスクオペレーターが確認しな **/ CASSERIA** CARDIN **MERRY-LA**

#### <span id="page-9-0"></span>③ 代表口座、認証情報の入力

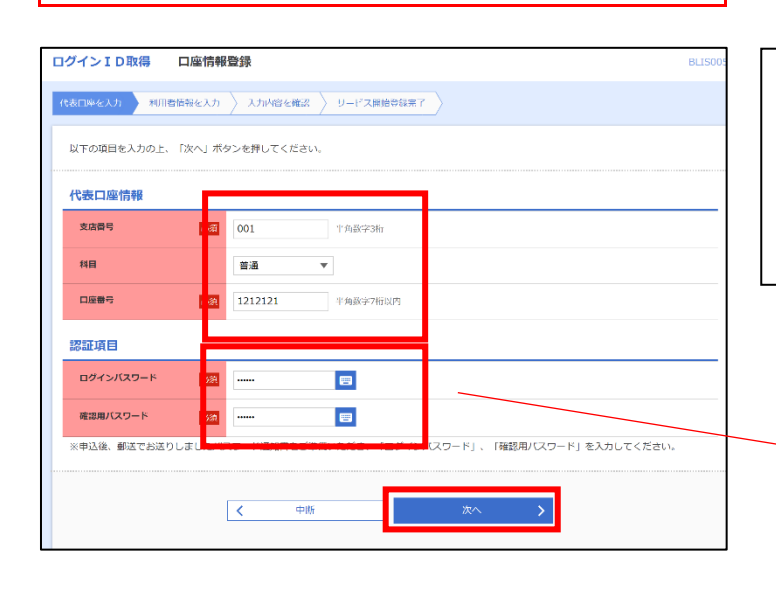

## 1.代表口座の支店番号、科目、口座番号を入力 してください。

2. パスワード等通知書に記載された「ログインパス ワード」と「確認用パスワード」を入力し、「次へ」を クリックしてください。

パスワード等通知書に記載されたパスワードは、アルファ ベットの大文字・小文字と数字で構成されています。 フリガナをご確認いただき、お間違えのないよう入力して ください。

利用者名、メールアドレス、ログイン ID、および今後ご 使用になるログインパスワードと確認用パスワードを入力 し、「次へ」をクリックしてください。

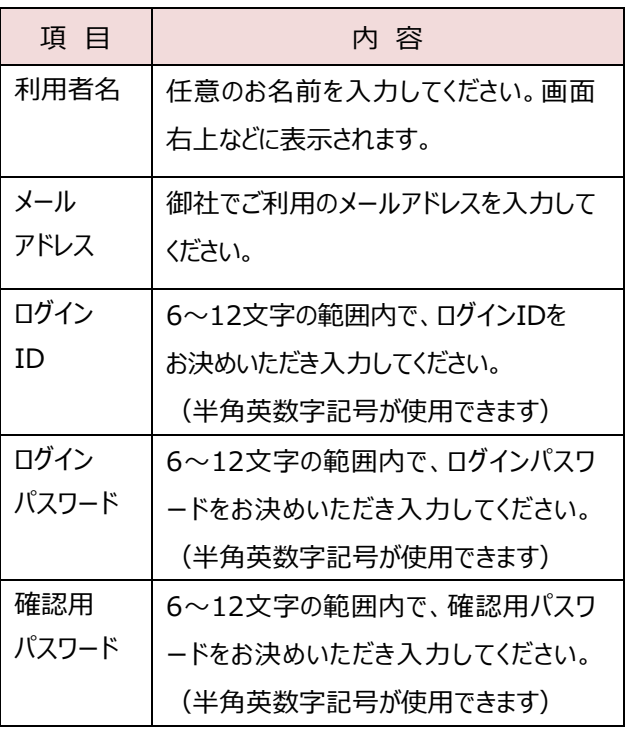

<span id="page-9-1"></span>④ 利用者情報の登録

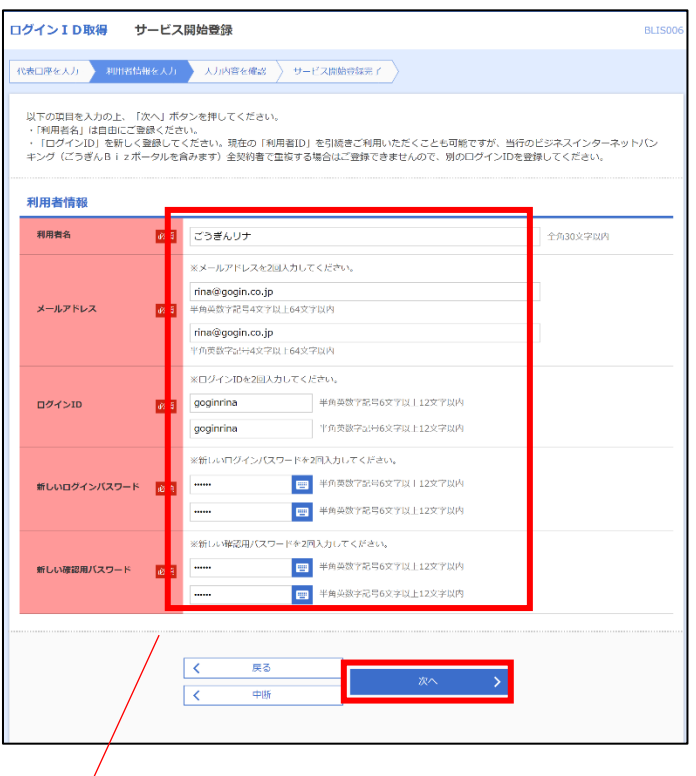

登録したマスターユーザのログイン ID、ログインパスワード、 確認用パスワードはメモするなどして、忘れないように管理 してください。

## <span id="page-10-0"></span>⑤ 登録内容の確認

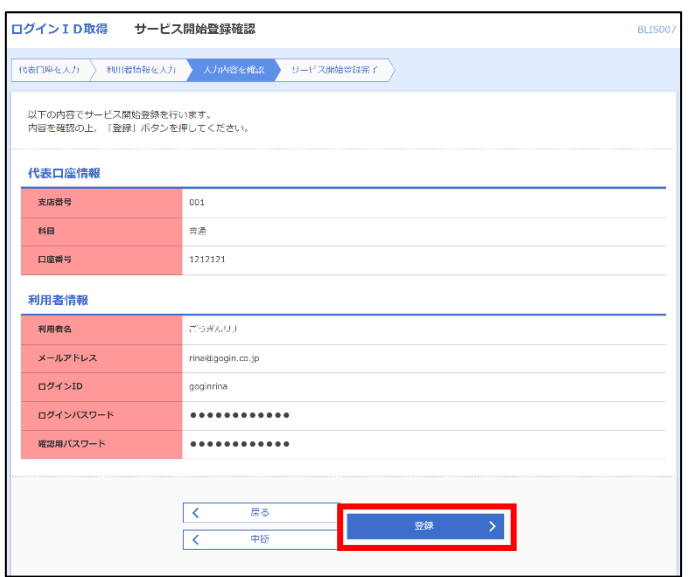

登録内容を確認し、「登録」をクリックしてください。

## <span id="page-10-1"></span>⑥ 登録の完了

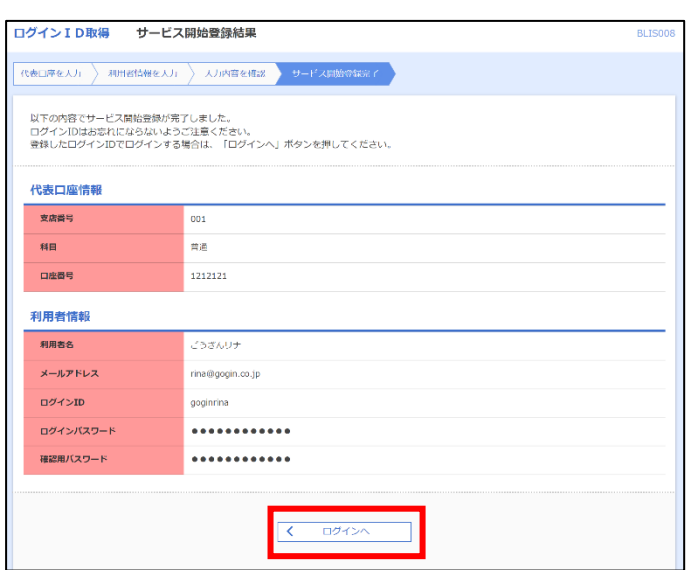

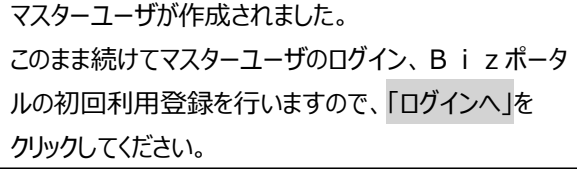

## <span id="page-11-0"></span>5.マスターユーザでの初回ログイン、カメラ付きトランザクション型ハードトークンの利用開始登録

## <span id="page-11-1"></span>① マスターユーザでの初回ログイン

<span id="page-11-2"></span>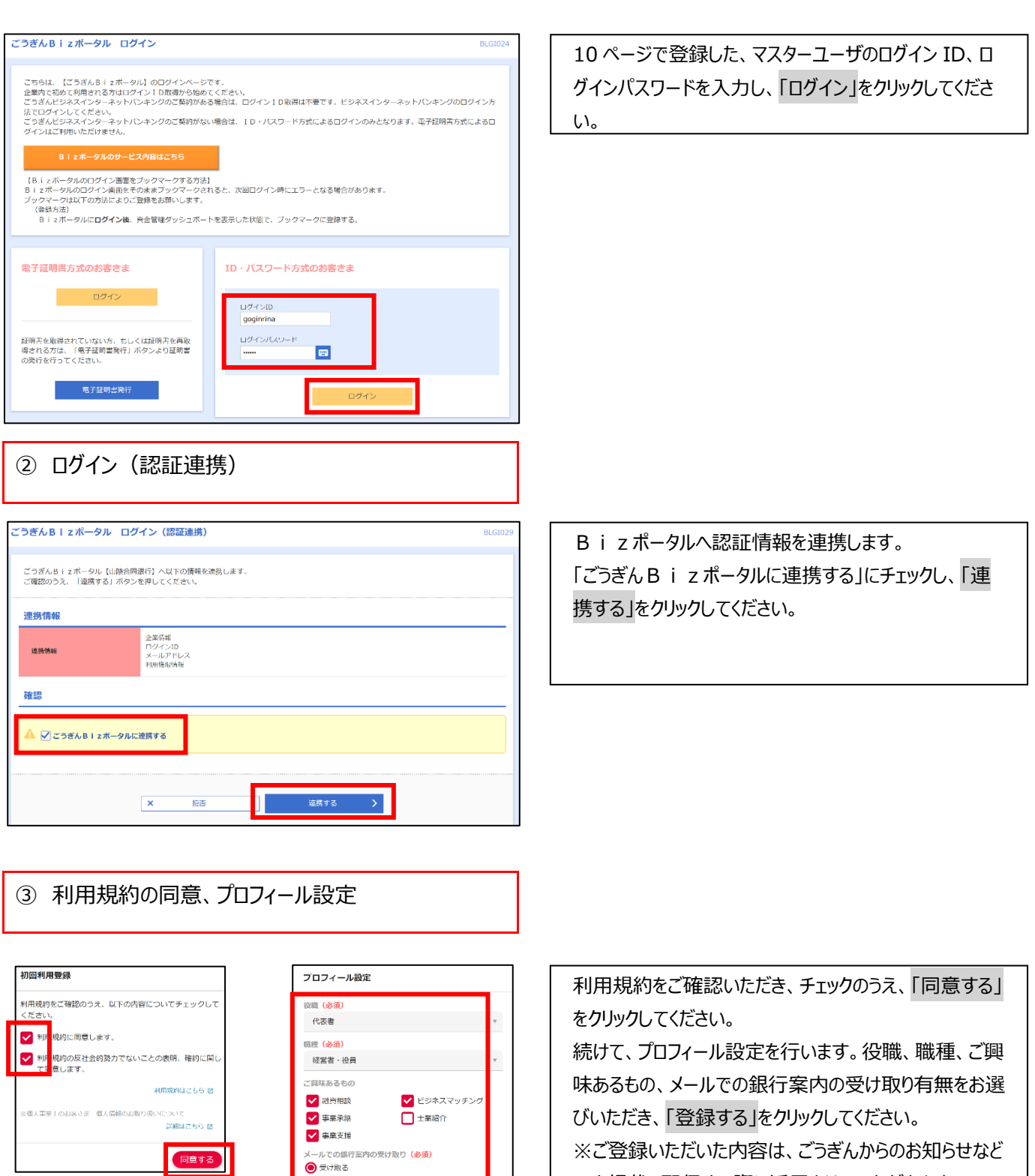

を掲載、配信する際に活用させていただきます。

<span id="page-11-3"></span>O受け取らない

<span id="page-12-1"></span><span id="page-12-0"></span>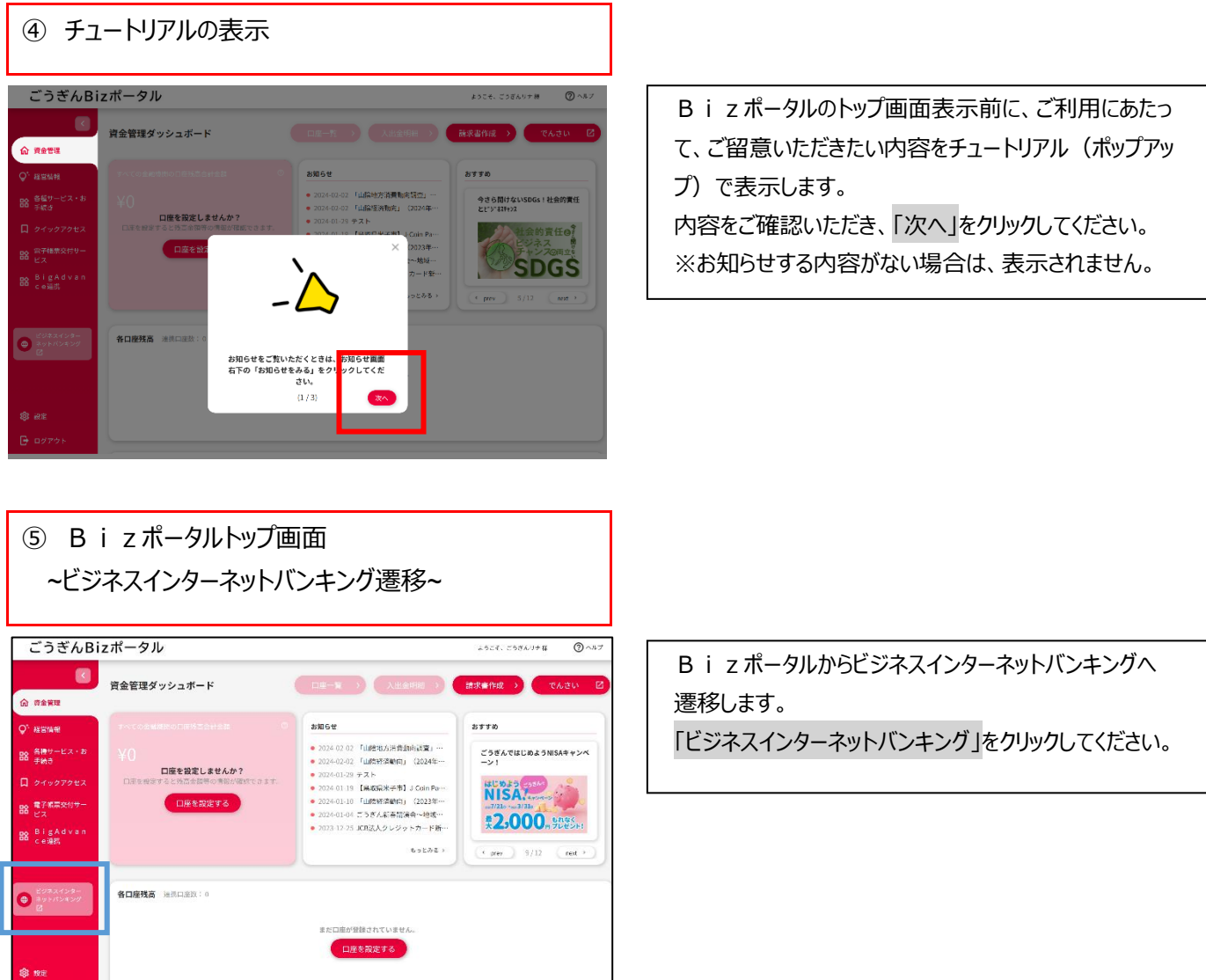

#### <span id="page-13-1"></span><span id="page-13-0"></span>⑥ 認証利用開始登録 トランザクション認証利用開始登録 1. ハードトークン裏面のシリアル番号を 2 回入力して ■<br>■ セキュリティ向上のため、トランザクション認証が追加されました。<br>■ 事前準備としてトークンの利用開始登録が必要となります。 ください。 2. 画面上部に記載の「トランザクション認証トークン お手持ちのトークンで下記トークン認証欄に表示された二次元コードを読み取ってください。<br>トークン背面に記載されているシリアル番号と、トークンに表示されたトークン認証コードを入力の上、「トークン認証」ボタンを押してください。 操作方法」を参考にトークン認証コードを入力して トランザクション認証トークン操作方法<br>※トークンを何も操作しない場合、15秒で細転します。その場合、トークンのいずれかのボタンを押下いただけますと再表示いたします。 ください。 SO DIE DIE SO DIE SO DIE SO DIE SO DIE SO DIE SO DIE SO DIE SO DIE SO DIE SO DIE SO DIE SO DIE SO DIE SO DIE S  $\blacktriangleright$   $\boxed{\mathbb{Z}}$ 3.「トークン認証」をクリックしてください。 ②右ボタンを<br>押下する トークン利用開始登録 ※シリアル番号を2回入力してください。 - 1234567 - 1 半角数字2桁、7桁、1桁<br>- 1234567 - 1 半角数字2桁、7桁、1桁<br>- 1234567 - 1 半角数字2桁、7桁、1桁 **SUPANE**  $\overline{\mathbf{z}}$ トークンISIEコード  $\overline{\mathbf{a}}$  $\overline{\phantom{a}}$ トークン認証 ⑦ トランザクション認証 2. 山陰合同銀行 )20年10月01日 09時31分05秒<br>- 文字サイズ 小 <del>中</del> 大 1.画面上部に記載の「トランザクション認証トークン トランザクション認証 **BLG1023** 操作方法」を参考にトランザクション認証番号を お手持ちのトークンで二次元コードを読み取ってください。<br>トークンに表示されたトランザクション認証番号を入力の上、【認証確認」ボタンを押してください。<br>前面面(トランザクション認証利用関始登録画面)に表示されたコードとは異なるためご注意ください。<br>トークン上の「Done」ボタンを押下して、お手持ちのトークン側での操作を完了させてください。 入力してください。 2. 登録完了チェックボックスにチェックし、「認証確認」 トランザクション認証トークン操作方法<br>※トークンを何も操作しない場合、15秒で暗転します。その場合、トークンのいすれかのボタンを押下いだだけますと再表示いたします。 をクリックしてください。 $\begin{picture}(20,10) \put(0,0){\line(1,0){100}} \put(15,0){\line(1,0){100}} \put(15,0){\line(1,0){100}} \put(15,0){\line(1,0){100}} \put(15,0){\line(1,0){100}} \put(15,0){\line(1,0){100}} \put(15,0){\line(1,0){100}} \put(15,0){\line(1,0){100}} \put(15,0){\line(1,0){100}} \put(15,0){\line(1,0){100}} \put(15,0){\line(1,0){100}} \$ — **國** D 鹦  $\equiv$ - ウーコ マーウー<br>バカボランを3回 2カメラを下記の 3番号が表示される 4番号を下記の画面に 5右ボタンを2回<br>アドラとカメラ ニかだフード<br>が記載する にかざす<br>が記載する にかざす -<br>ミチェックボックス!<br>チェックし認証確認<br>ボタンを押下する トランザクション認証 トランザクション認証番号 登録完  $\sqrt{1}$ 。<br>の右ボタンを2回(Done及びYes)押下後、チェックボックスにチェックを入れて、認証確認ボタンを押下してください。 **Figure 1999**

<span id="page-14-0"></span>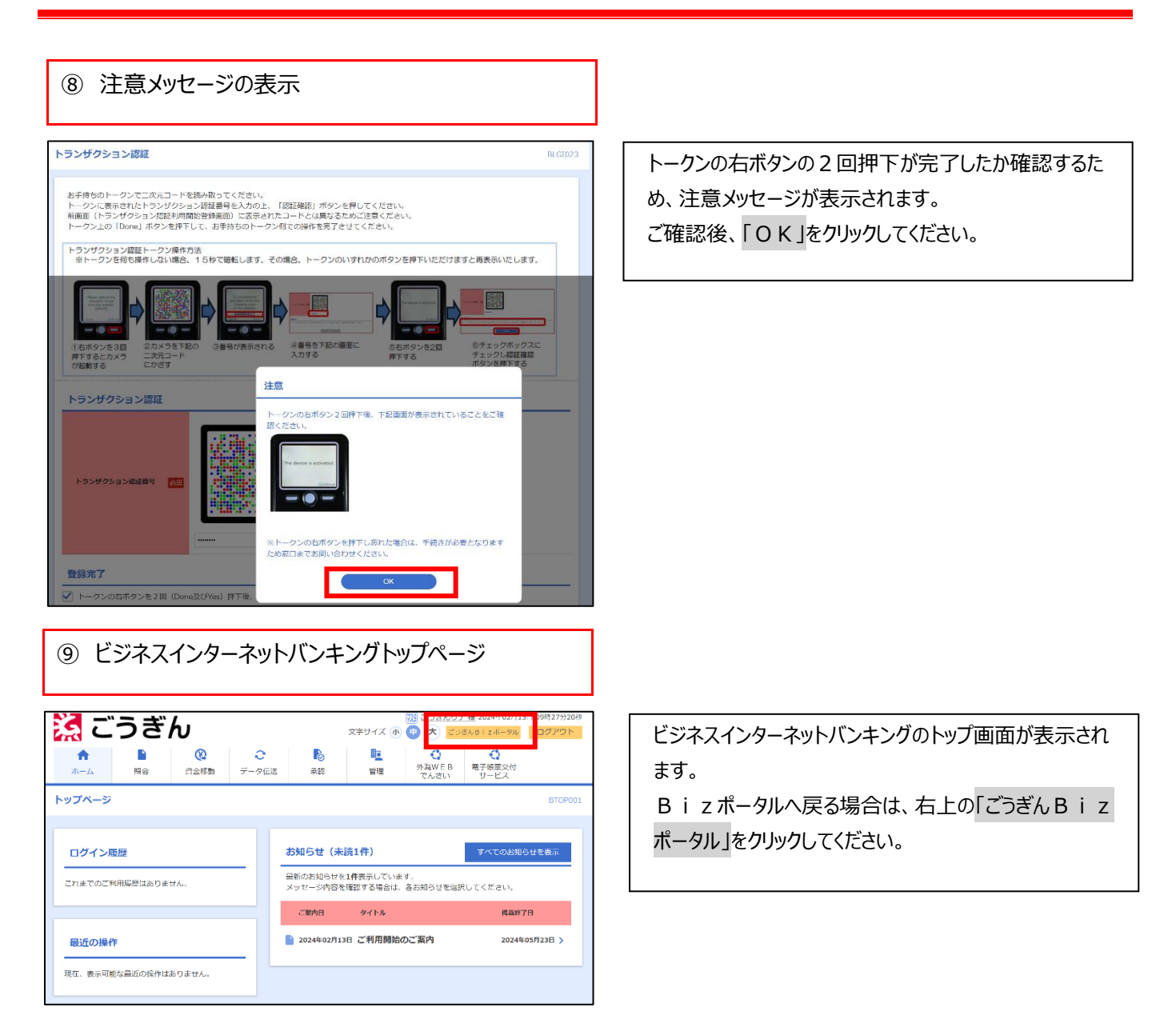

## <span id="page-14-1"></span>**以上で、マスターユーザの初期設定は完了です。 マスターユーザはすべての利用権限が付与されますので、このままお取引を開始いただけます。** ※各種限度額などは銀行初期値となりますので、必要に応じて変更してください。

- ⇒ 続けて企業の振込限度額や承認機能などを設定する場合は、次ページへ
- ⇒ 複数名で利用される場合など、ユーザを追加する場合は、18 ページへ
- ⇒ 電子帳票交付サービスの初期設定は、電子帳票交付サービスの設定ガイドをご確認ください。

## <span id="page-15-0"></span>6.契約法人管理情報の変更

<span id="page-15-2"></span><span id="page-15-1"></span>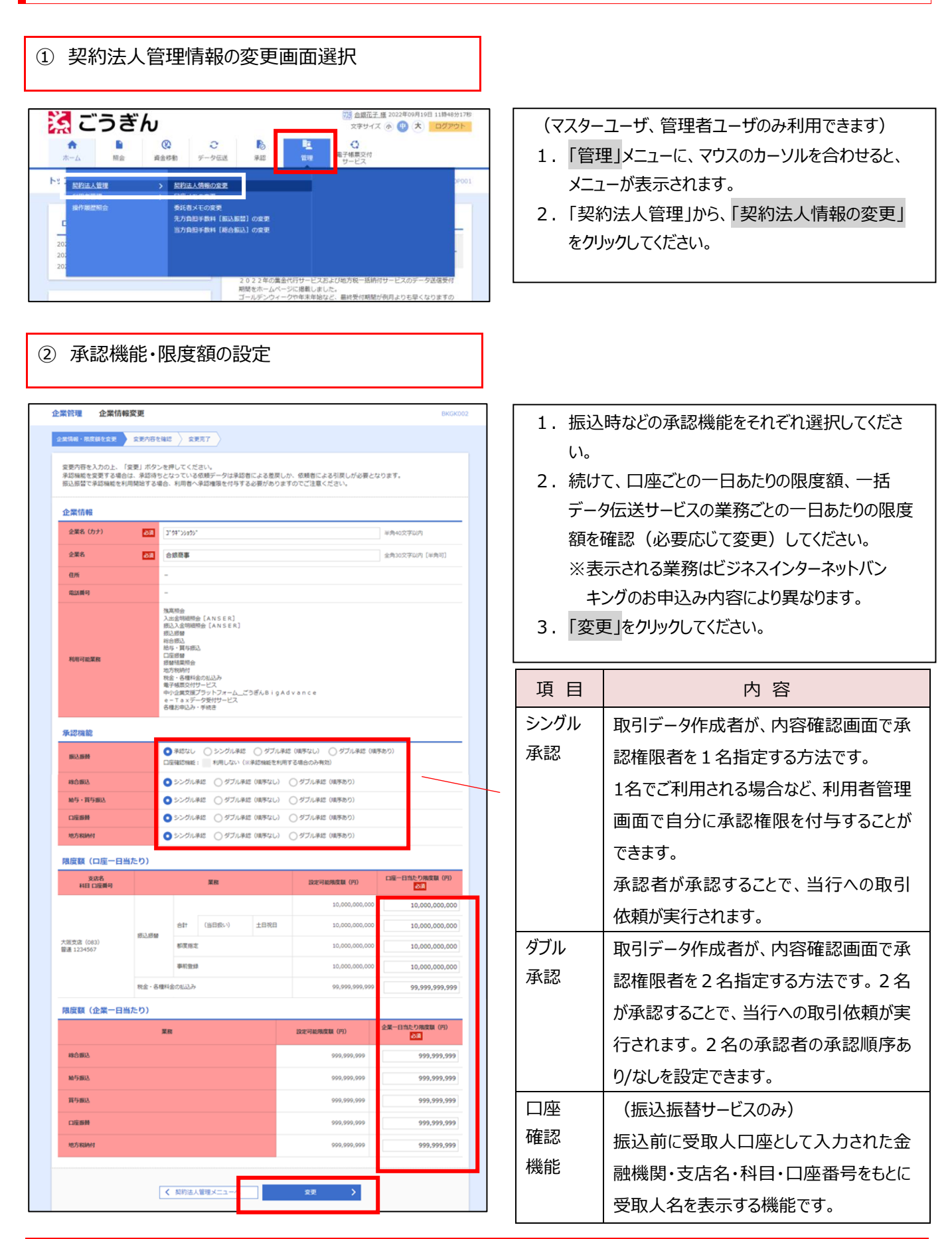

16 / 26

#### 【初期設定】

#### <span id="page-16-0"></span>③ 変更内容の確認  $\widehat{\mathbf{B}}\widehat{\mathbf{B}}^{\dagger}=\widehat{\mathbf{B}}\widehat{\mathbf{B}}\widehat{\mathbf{B}}^{(1)}$ **EBRE** 50,000,000 振込振替 鳥取営業部(053)<br>当座 1000001 都度指定 50,000,000 事前登録 50,000,000 <br>税金・各種料金の払込み 50,000,000 50,000,000  $\widehat{\mathfrak{B}}^{\frac{1}{2}}_{\mathbb{C}}\qquad \qquad (\stackrel{\text{iid}}{\cong} \widehat{\mathfrak{B}}\widehat{\mathfrak{B}}^{(1)})$ 土田祝日 50,000,000 振込振替 本店営業部(001)<br>普通 9997777 都度指定 50,000,000 事前登録 50,000,000 税金・各種料金の拡込み 50,000,000 **限度額 (企業一日当たり)** 富族 企業一日当たり限度額 (円) 50,000,000 精合振込 精与摄达 50,000,000 50,000,000 異与振込 口座振替 50,000,000 50,000,000 地方税纳付 認証項目 確認用パスワート 28 …… 6日 ■ 新 〉  $\langle\langle\cdot,\cdot\rangle\rangle$ 画

- 1. 内容を確認し、「確認用パスワード」を入力してくだ さい。 ※初期設定時にマスターユーザでそのまま操作 されている場合、「確認用パスワード」は 10 ページでご登録いただいたパスワードです。
- 2. 「実行」をクリックしてください。

<span id="page-16-1"></span>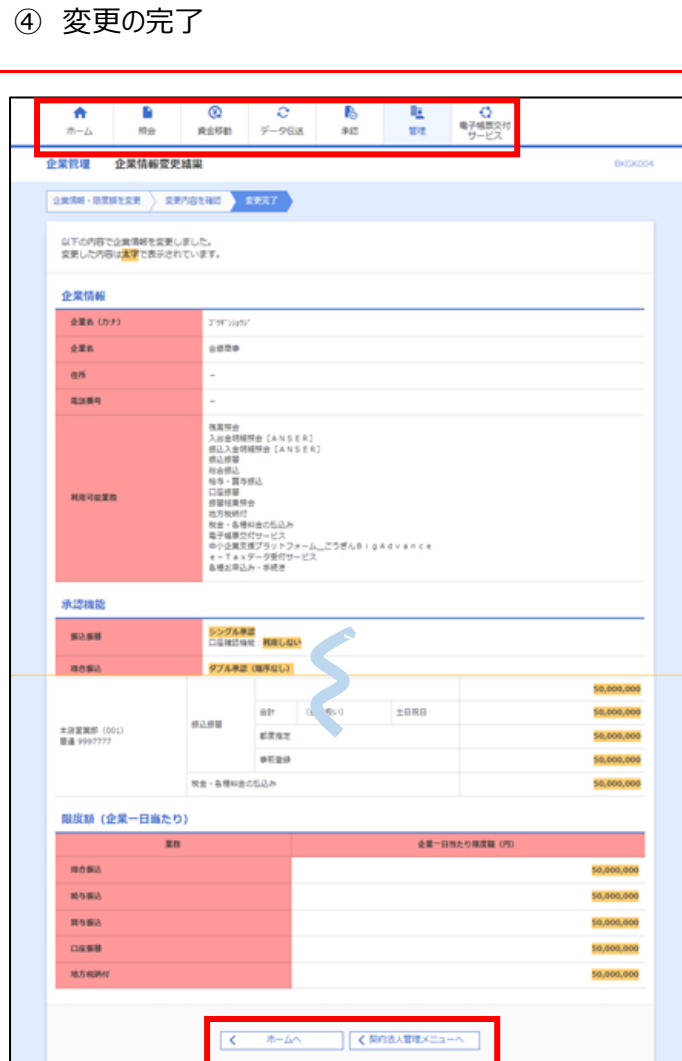

変更完了画面が表示されます。上段のメニューから 移動するか、下段の「ホームへ」、「契約法人管理 メニューへ」をクリックしてください。

## <span id="page-17-0"></span>7.利用者(ユーザ)の追加

#### <span id="page-17-1"></span>① 利用者情報の変更画面選択

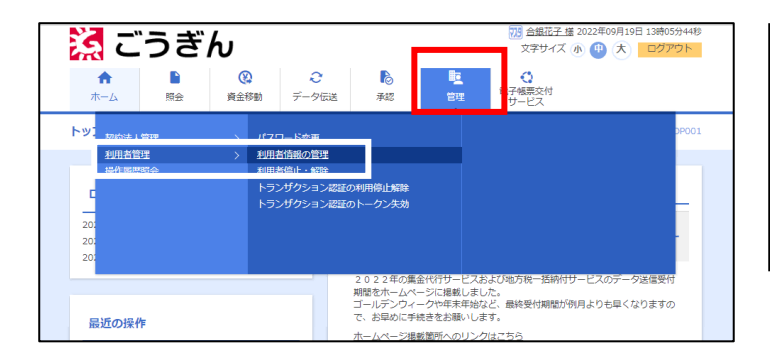

#### (マスターユーザ、管理者ユーザのみ利用できます)

- 1.「管理」メニューに、マウスのカーソルを合わせると、 メニューが表示されます。
- 2.「利用者管理」から、「利用者情報の管理」を クリックしてください。

<span id="page-17-2"></span>② 利用者(ユーザ)の新規作成

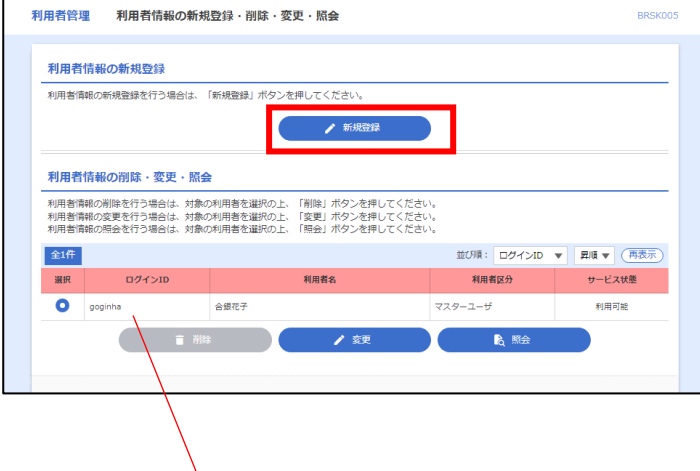

「新規登録」をクリックしてください。

利用者(ユーザ)の一覧はこの画面で確認できます。 すでに作成済みの利用者の権限を変更する場合は、この画面から、 該当の利用者をチェックし、「変更」をクリックします。

## <span id="page-18-0"></span>③ 利用者情報の登録(1)

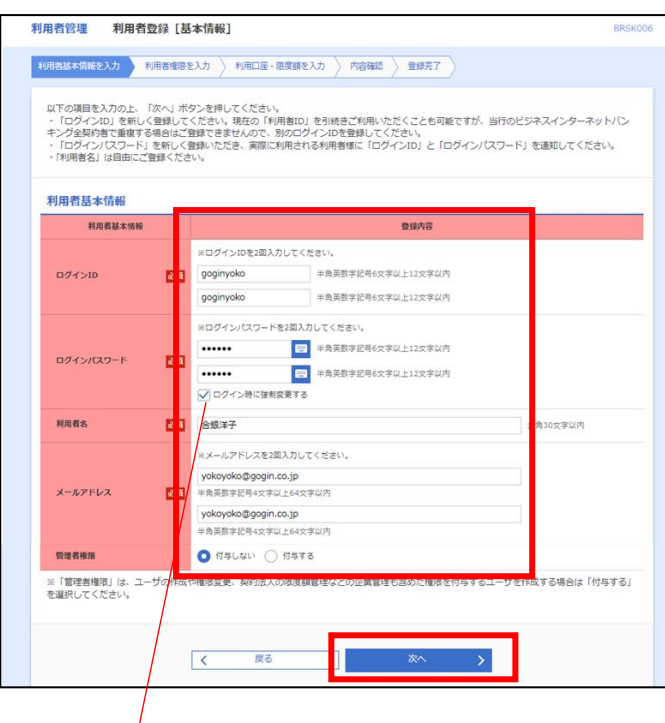

「ログイン時に強制変更する」のチェックを外すと、 登録したパスワードをそのまま使用することができ ます。

 $\sqrt{ }$ 

利用者に初回ログイン時に強制的にパスワード 変更させる場合は、チェックをつけてください。 なお、ログインパスワードは利用者自身で後から 変更することができます。

ログイン ID、ログインパスワード、利用者名、メールアド レスを入力、管理者権限の有無を選択し、「次へ」を クリックしてください。

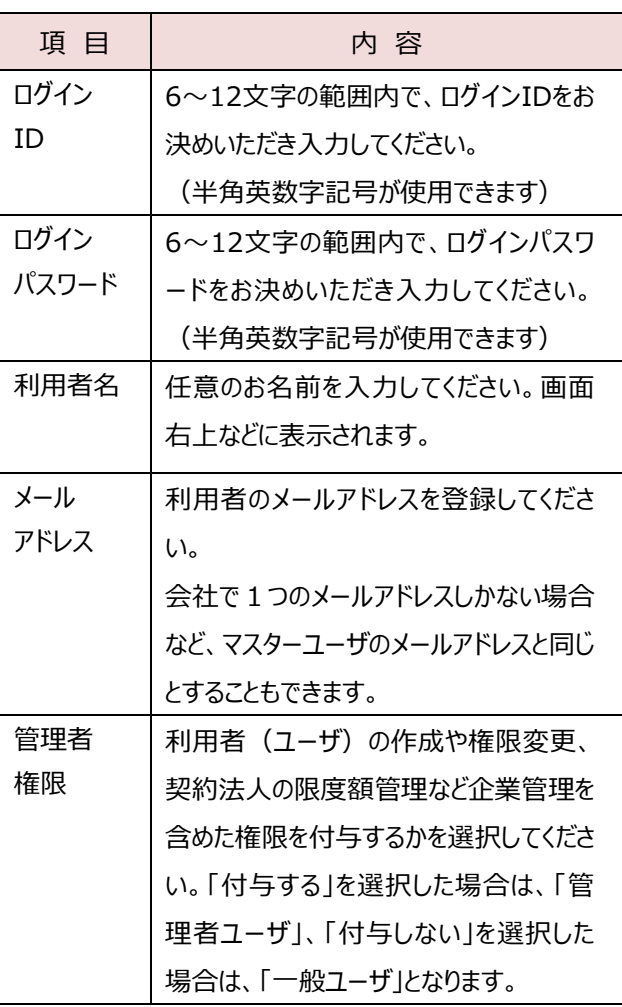

## **ここで登録した「ログイン ID」と「ログインパスワード」はメモなどしていただき、利用者へお伝えください。 利用者情報登録完了後、利用者は登録した「ログイン ID」と「ログインパスワード」によりログインできます。**

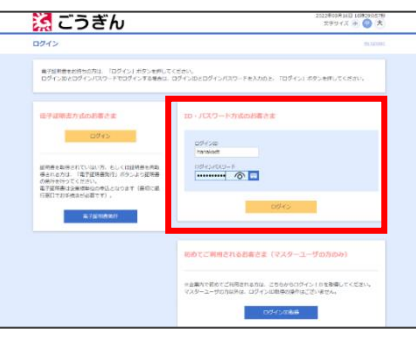

## <span id="page-19-0"></span>④ 利用者情報の登録(2)

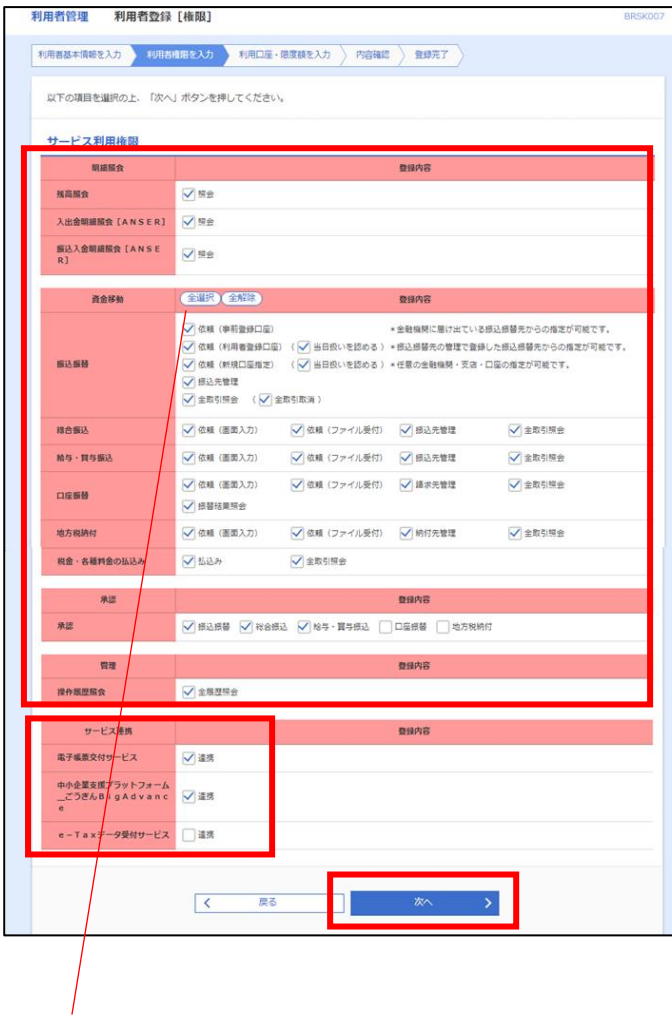

(全選択)をクリックすると、まとめて選択するこ とができます。

ご契約内容により表示されるメニューが異なります。 付与する権限にチェックし、「次へ」をクリックしてください。

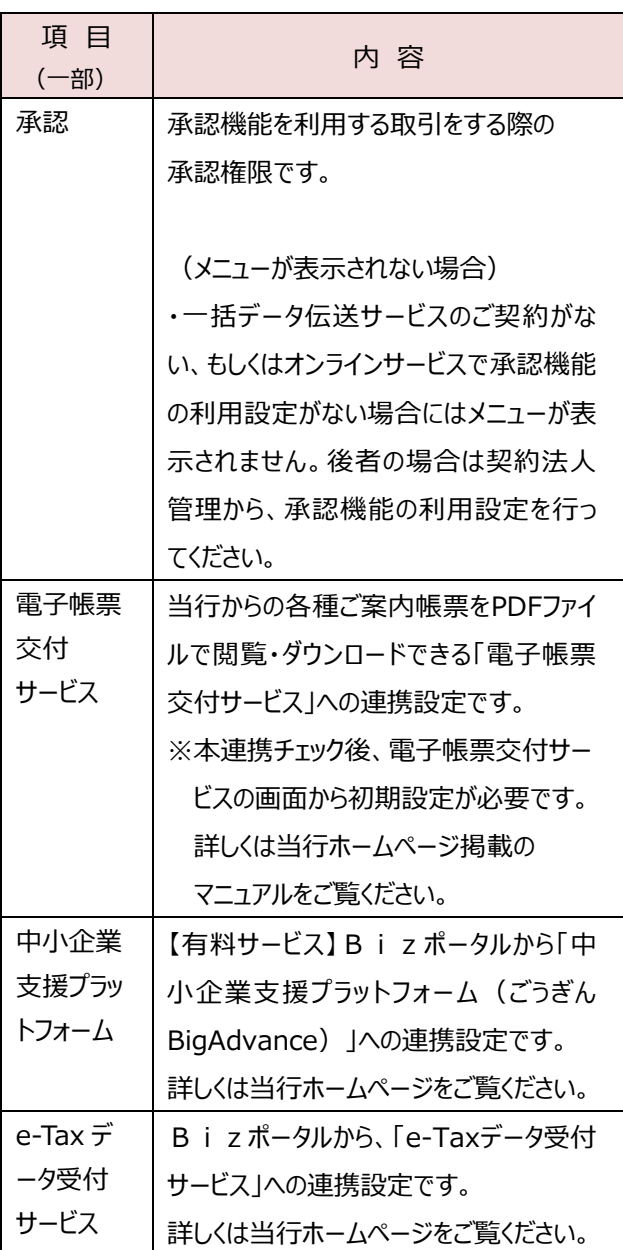

## <span id="page-20-0"></span>⑤ 利用者情報の登録(3)

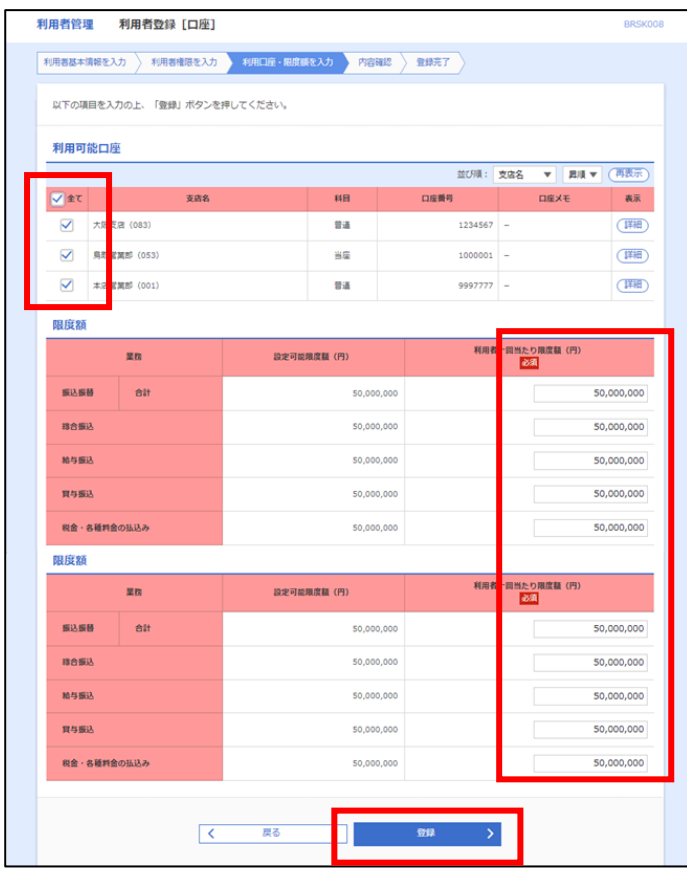

利用する口座をチェック、限度額を確認(必要に応じ て変更)し、「変更」をクリックしてください。

## <span id="page-20-1"></span>⑥ 利用者情報の登録(4)

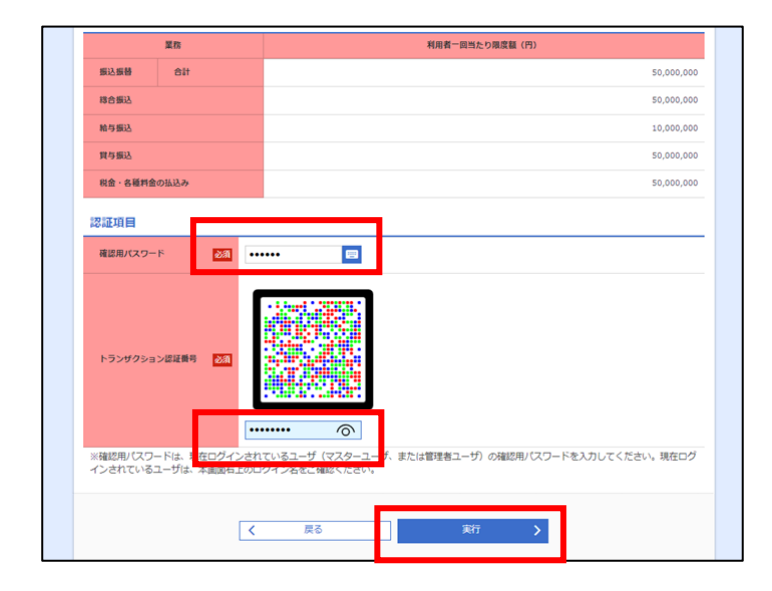

- 1.変更内容を確認し、画面を下までスクロールして ください。
- 2. 確認用パスワードを入力してください。 ※初期設定時にマスターユーザでそのまま操作 されている場合、「確認用パスワード」は 10 ページでご登録いただいたパスワードです。
- 3. ハードトークンを起動(真ん中ボタン長押し)し、 カメラで二次元コードを読込み、画面に表示された 8桁の数字を入力し、「実行」をクリックしてくださ い。

## <span id="page-21-0"></span>8.一般ユーザでの初回ログイン

<span id="page-21-1"></span>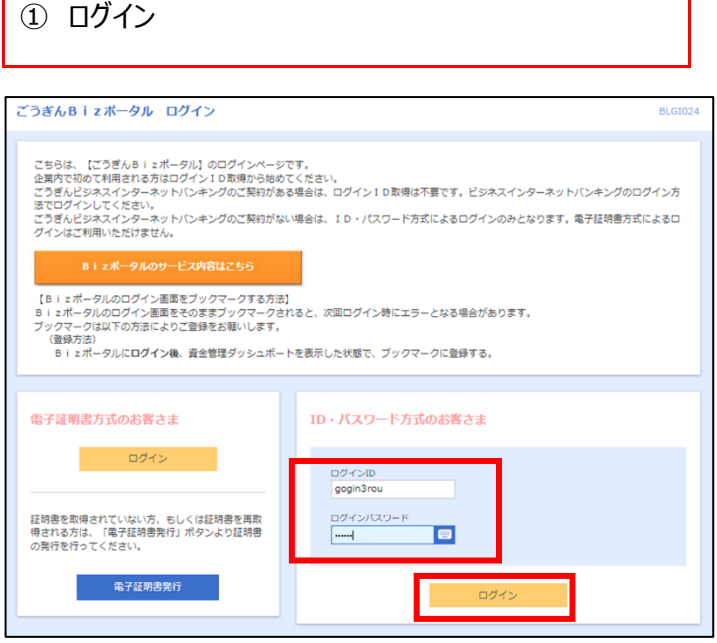

マスター(管理者)ユーザの方から、通知されたログイ ン ID とログインパスワードを入力し、「ログイン」をクリック してください。

※作成されたユーザが管理者ユーザの場合でも、ログ イン方法は同様です。

# <span id="page-21-2"></span>② パスワード登録

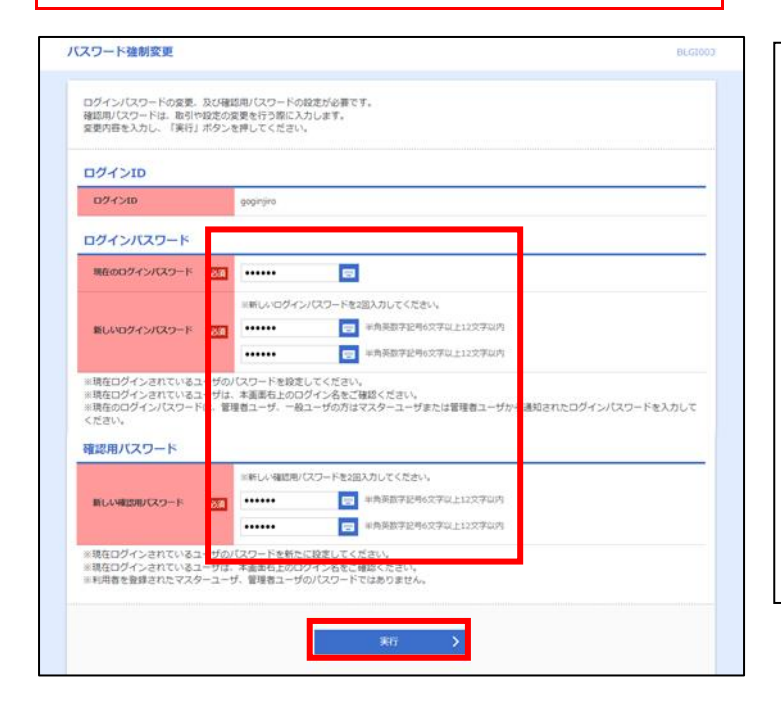

【ログインパスワードの変更】 マスター(管理者)ユーザが、ユーザ ID 作成時に 「ログイン時に強制変更する」を選択した場合に表示 されます。 【確認用パスワードの登録】 振込先の登録や、承認権限を付与されたユーザの場 合、取引時に入力する確認用パスワードをここで登録

します。

※上記に該当しない場合は、表示されません。

ログインパスワードなど入力し、「実行」をクリックしてくだ さい。

<span id="page-22-0"></span>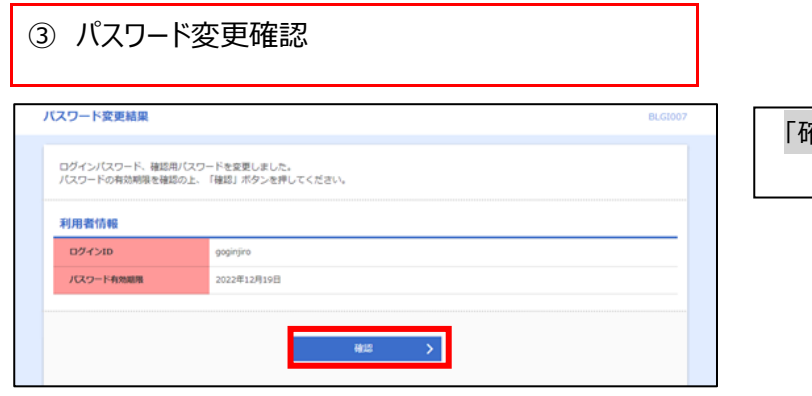

「確認」をクリックしてください。

Bizポータルの初回利用登録です。 本ガイド 12 ページの「ログイン(認証連携)」から、 13 ページまでを参考にご登録いただき、サイドメニュー の「ビジネスインターネットバンキング」をクリックするところ までお進みください。

【ハードトークンを使用する取引(振込先の登録など) の利用権限が付与された方のみに表示されます。 画面が表示されない場合は次ページ下段の「パスワ ード登録」へお進みください。】

お持ちのトークンを共有する場合は、「既に利用開始 登録済みのトークン」をチェックし、「次へ」をクリックしてく ださい。

(複数ハードトークンをお持ちの場合) 新しいトークン(未登録)を利用する場合は、「新しい トークン(利用開始登録)」をチェックし、「次へ」を クリックしてください。

「既に利用開始済みのトークン」が 複数ある場合、選択項目が表示さ れます。 右記の方法でトークンコードを確認す

<span id="page-22-1"></span>④ Bizポータル初回利用登録

<span id="page-22-2"></span>⑤ トランザクション認証登録

▲ ゼキュリティ向上のため、トランザクション認証が追加されました。<br>● 事前事備としてトークンの利用関始登録が必要となります。

● FDQ4947201-3 お手持ちの

。<br>わない場合には、「設定をスキップ」ボタンを押してください。<br>こかて利用関始登録が可能です。<br>改めて利用関始登録が可能です。

設定をスキップ

 $\bigcap$  summaring

トークンがまだ届していない/すぐにトークンの設定を行わない方

利用トークンを選択の上、「次へ」ボタンを押してください。

トランザクション認証利用開始登録選択

ご使用するトークンを選択

EICX000は000002vのトー<mark>レン</mark>

新しいトークン

すぐに利用関始登録を?<br>省略した場合には、トー<br>なお、次回ログイン箱

ることができますので、ご確認のうえ 登録するトークンを選択してください。

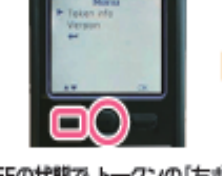

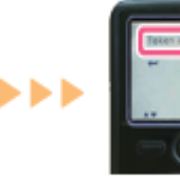

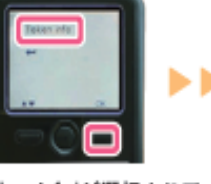

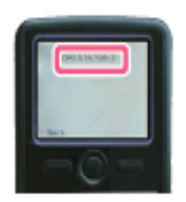

①電源OFFの状態で、トークンの「左ボタン」 ②「Token info」が選択されて を押したまま「中央ボタン」を長押し(2秒)、 メニューを表示してください。

いることを確認し、「右ボタン (OK)」を押してください。

③画面上に「トークン コード」が表示され ます。

# <span id="page-23-0"></span>⑥ トランザクション認証 トランザクション認証 **BLOTOS** お手持ちのトークンで二次元コードを読み取ってください。<br>トークンに表示されたトランザクション認証番号を入力の上、「認証確認」ボタンを押してください。 トランザクション認証トークン操作方法<br>- ※他のお客様が利用しているトークンを共有する場合はトークン電源をONにし、②から操作を実施してください。<br>- ※トークンを何も操作しない場合、15秒で被転します。その場合、トークンのいずれかのボタンを押下いただけますと再表示いたします。 が利用しているトーランを共有する場合はトーランの事をCNにし、2から得りを実施してださい。<br>- 何で解すしない場合、15秒で節毛はず、その場合、トーランのいずれかのボタンを押下いただけますと再を<br>- 2005年のマークストランのサービスの場合、トーランのいずれかのボタンを押下いただけますと再を<br>- 2005年のマークステートに<br>- スカプる<br>- スカプる<br>- スカプる<br>- スカプる トランザクション認証 トランザクション認証時間  $\overline{\phantom{a}}$  $\sigma$  $\frac{1}{2}$   $\frac{1}{2}$   $\frac{1}{2}$

1.画面上部に記載の「トランザクション認証トークン 操作方法」を参考に操作・入力してください。 2. 「認証確認」をクリックしてください。

※前の画面で新しいトークンを選択した場合は、ハード トークン裏面のシリアル番号の入力が必要です。 操作方法に従って操作してください。

## <span id="page-24-0"></span>ビジネスインターネットバンキングご利用ガイド、お問い合わせ

#### <span id="page-24-1"></span>1. 取引関連マニュアル

実際のお取引やその他の業務などの操作方法は当行ホームページに掲載しております「ビジネスインターネットバンキングご利用ガイ ド(オンラインマニュアル)」をご確認ください。

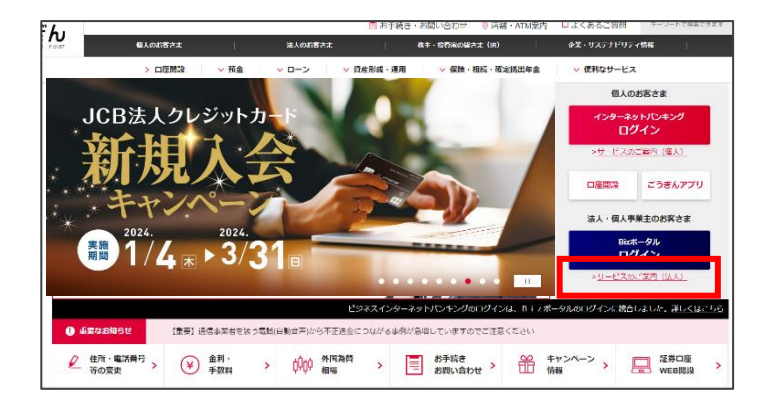

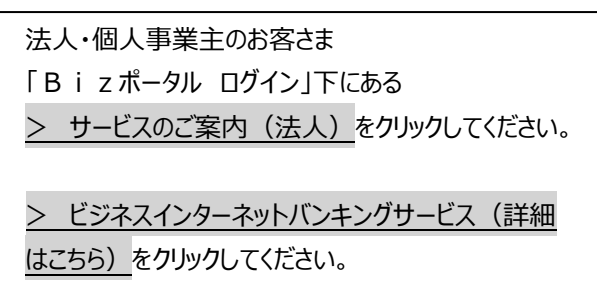

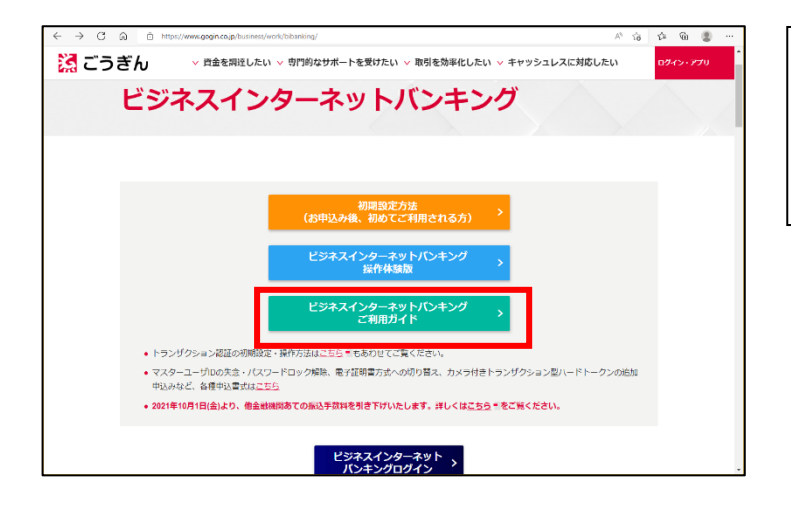

「ビジネスインターネットバンキングご利用ガイド」を クリックしてください。 ※ご利用ガイドは、ビジネスインターネットバンキングの 画面下 (フッター) からもリンクできます。

<span id="page-24-2"></span>2. お問い合わせ先

25 / 26

**【ビジネスインターネットバンキングヘルプデスク】 0120**-**287**-**885** 受付時間:平日 9:00~17:00(銀行休業日を除く)

※ ごうぎん